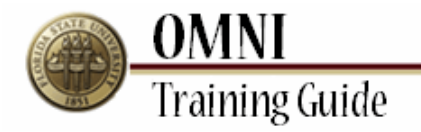

## *Purchasing Activities* **Creating a Change Request to Update Budget Information**

### **Overview: Understanding the Change Request Creation Process**

This tutorial provides instructions for creating change requests.

The ability to create changes in OMNI will depend on the status of your order as well as the type of order. If you are having trouble submitting your change through OMNI, you may need to submit a paper change request [\(http://purchasing.fsu.edu/content/download/43463/299357\)](http://purchasing.fsu.edu/content/download/43463/299357) form located on the Purchasing Web Site.

Once a PO is created changes to Budget Information, adding a line and Vendor must be done using the change request form.

#### **Procedure**

For the purpose of this example you realized while reviewing your requisition in workflow that you have used the incorrect budget. Once the PO has been Dispatched it will let you make changes here but will not update them on the Purchase Order. The paper form must be used to update budget information once the PO has been created.

#### **Scenario:**

In this topic, you will learn the steps to create a change request.

#### **Key Information:**

Requisition Number Information to be updated

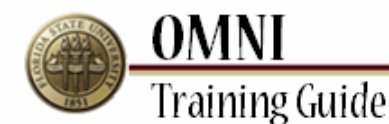

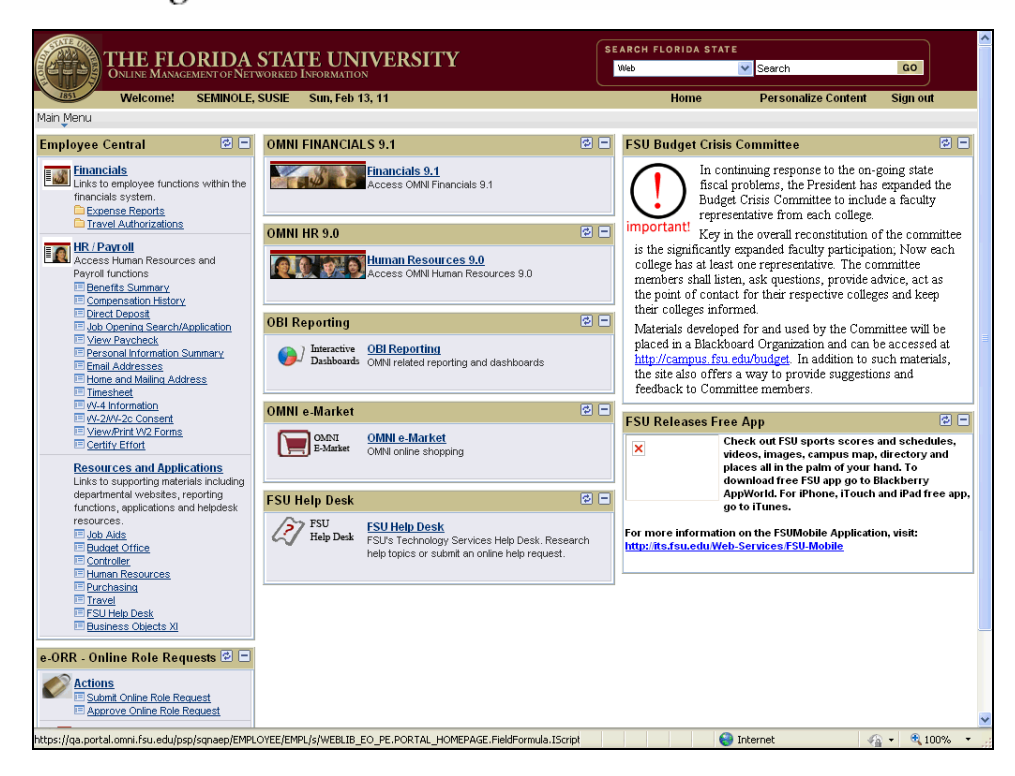

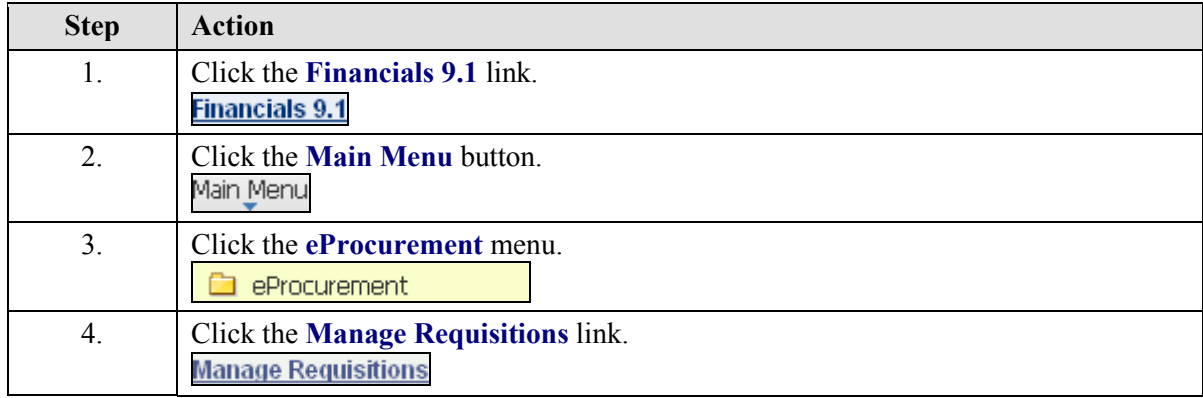

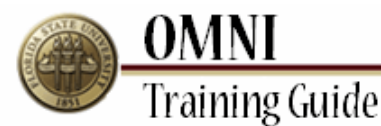

THE FLORIDA STATE UNIVERSITY<br>OMNI \* FINANCIALS **SEARCH FLORIDA STAT** Web  $\overline{\smash{\triangleright}}$  Sea Welcome to FSU: SEMINOLE, SUSIE Feb 13, 2011<br>worttes | Main Menu > eProcurement > Manage Requisitions **Worklist Process Monitor Report Manager Add to Favorites** Home New Window 3 Help & Customize Page Thttp **Manage Requisitions**  $\overline{\mathbf{v}}$  Searo To locate requisitions, edit the criteria below and click the Search button **Business Unit:** FSU01 Requisition Name: Request Status: Requisition ID: All but Complete  $\bar{\mathbf{v}}$ **Budget Status:** Date From:  $\frac{1}{2}$  Date To: 02/13/2011 E Requester: SSEMINOLE **Q** Entered By: MFELDMAN İQ. PO ID: Search Clear Requisitions on the manner.<br>To view the lifespan and line items for a requisition, click the Expand triangle icon:<br>To edit or perform another action on a requisition, make a selection from the Action dropdown list and click Go **Example 2** Requisition Name **BU** Date Status Budget FSU01 02/13/2011 PO(s) Dispatched Valid 642.00 USD <Select Action>  $\sqrt{6}$  $P = \frac{0.000612167}{0.0000612167}$ <Select Action> 386.84 USD <br>Copy Requisition<br>237.40 USD Edit Requisition<br>Receive Order  $\begin{tabular}{|c|c|c|c|c|} \hline \multicolumn{1}{|c|}{\mathbb{P}} & \multicolumn{1}{|c|}{\textbf{0000612166}} & \multicolumn{1}{|c|}{\textbf{0000612166}} \\ \hline \multicolumn{1}{|c|}{\textbf{0000612166}} & \multicolumn{1}{|c|}{\textbf{0000612166}} & \multicolumn{1}{|c|}{\textbf{0000612166}} \\ \hline \multicolumn{1}{|c|}{\textbf{0000612166}} & \multicolumn{1}{|c|}{\text$ FSU01 02/13/2011 Pending Not Chk'd  $60$  $\triangleright$  0000612165 0000612165 FSU01 02/13/2011 PO(s) Dispatched Valid  $60 \triangleright$  0000612164 0000612164 View Approvals<br>View Printable Version 649.00 USD  $60$ FSU01 02/13/2011 PO(s) Dispatched Valid  $\sqrt{60}$  $P = 0000612163 = 0000612163$ FSU01 02/13/2011 Pending Not Chk'd 250.00 USD <SelectAction>  $0000612162 0000612162$  $FSU01$ 02/13/2011 Pending Not Chk'd 178.00 USD <Select Action>  $\sqrt{60}$  $P = \frac{0.000612161}{0.0000612161}$ FSU01 02/13/2011 Pending Not Chk'd 1,590.00 USD <SelectAction>  $\sqrt{60}$  $\triangleright$  0000612160 0000612160  $FSU01$ 02/13/2011 Pending Not Chk'd 3,860.00 USD <SelectAction>  $\sqrt{60}$  $\begin{tabular}{|c|c|c|c|c|} \hline \multicolumn{1}{|c|}{\textbf{0}} & \multicolumn{1}{|c|}{\textbf{0}} & \multicolumn{1}{|c|}{\textbf{0}} & \multicolumn{1}{|c|}{\textbf{0}} & \multicolumn{1}{|c|}{\textbf{0}} & \multicolumn{1}{|c|}{\textbf{0}} & \multicolumn{1}{|c|}{\textbf{0}} & \multicolumn{1}{|c|}{\textbf{0}} & \multicolumn{1}{|c|}{\textbf{0}} & \multicolumn{1}{|c|}{\textbf{0}} & \multicolumn{1}{|c|}{\textbf{0}} & \$  $\vee$  60 454.34 USD <Select Action> FSU01 02/13/2011 Pending Not Chk'd  $\vee$  60  $\mathbb{P} = \underbrace{0000612158}_{0000612158} - 0000612158$ 400.00 USD <Select Action> FSU01 02/13/2011 Pending Not Chk'd 2,119.30 USD <SelectAction>  $\sqrt{60}$  $\mathbb{P} = \underbrace{0000612136}_{0000612136} - 0000612136$ FSU01 02/02/2011 Pending Not Chk'd  $\rightarrow$  $\bigodot$  Internet **4 100%** 

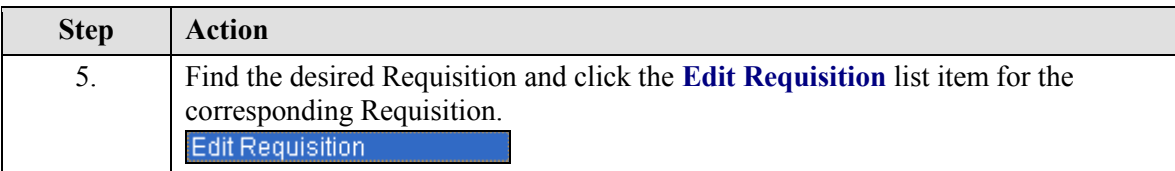

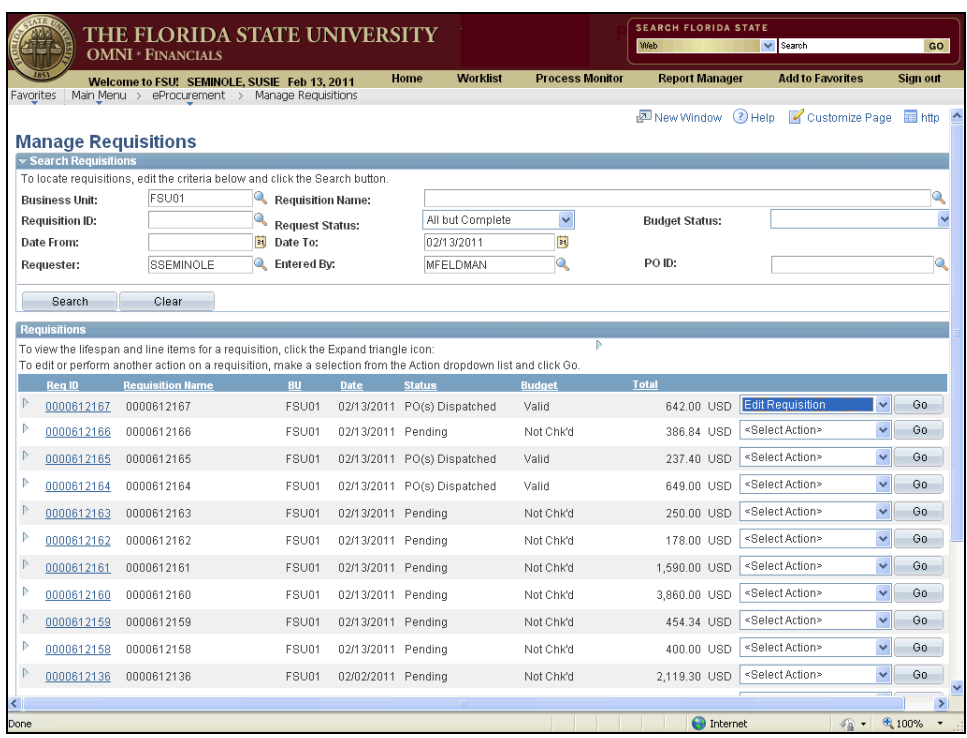

 $\mathcal{C}_0$  .

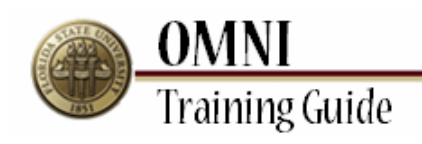

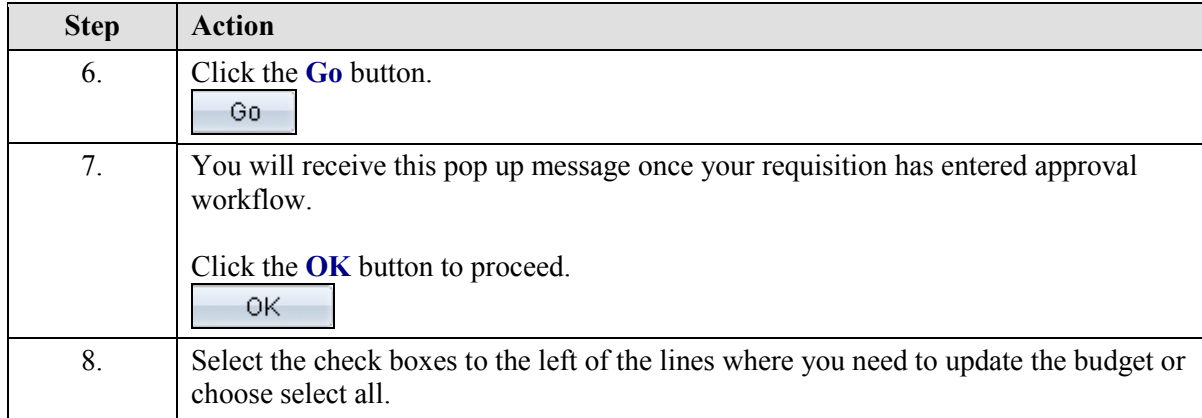

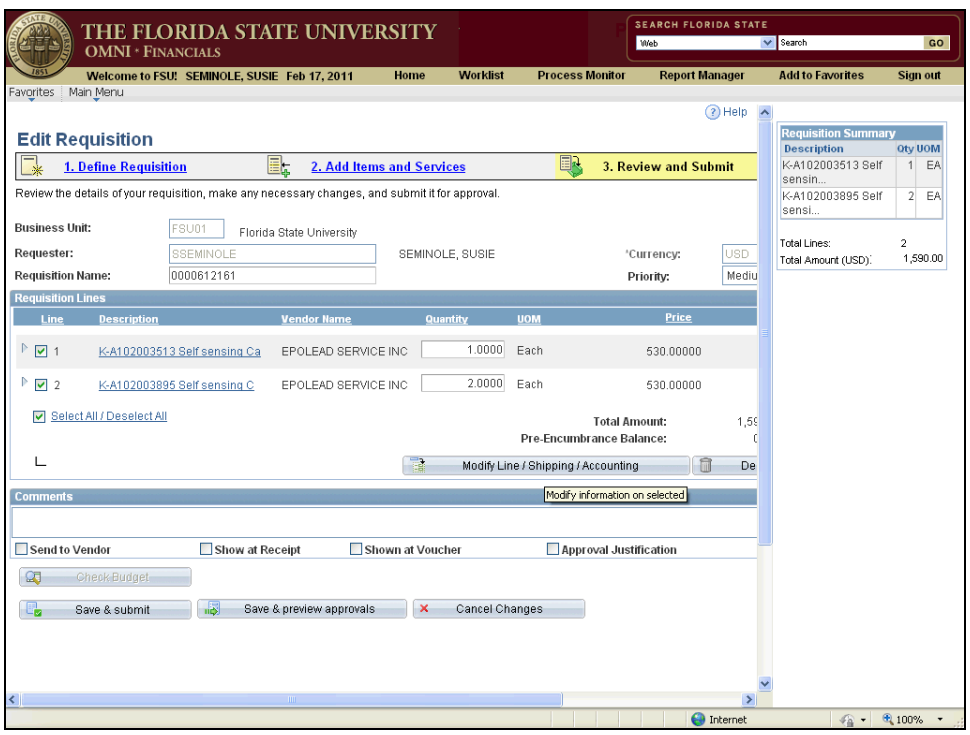

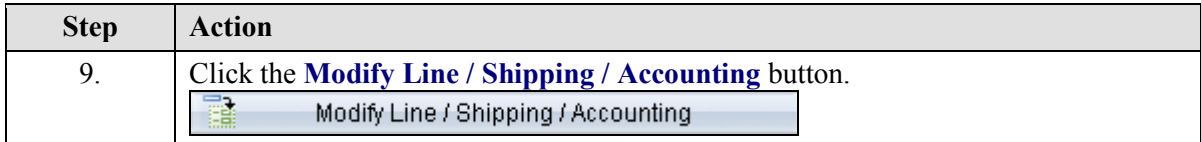

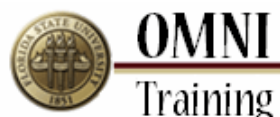

**Training Guide** 

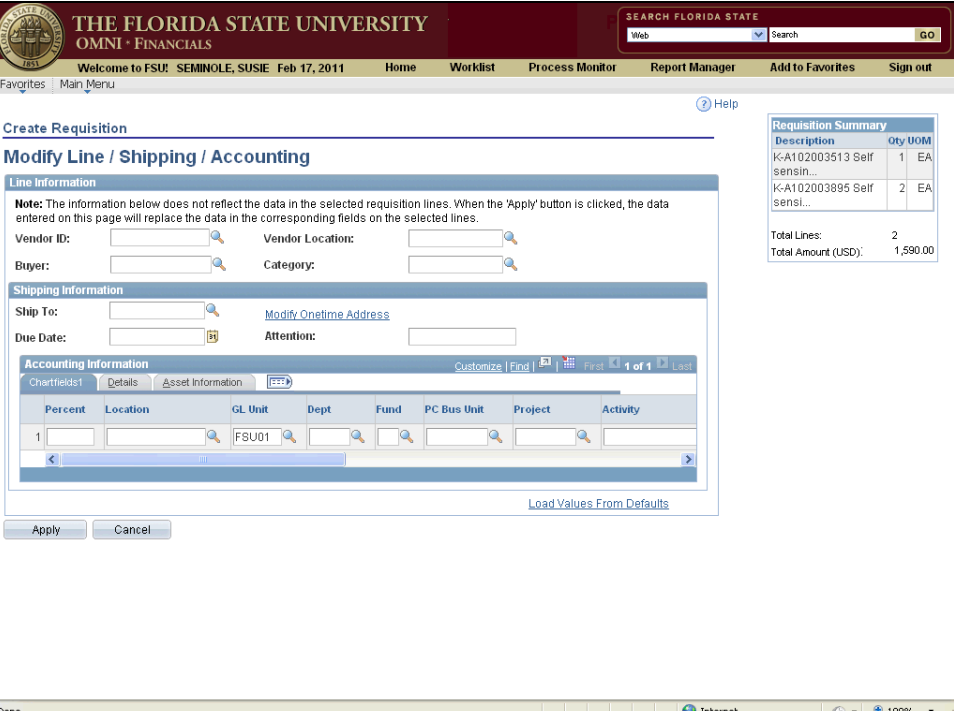

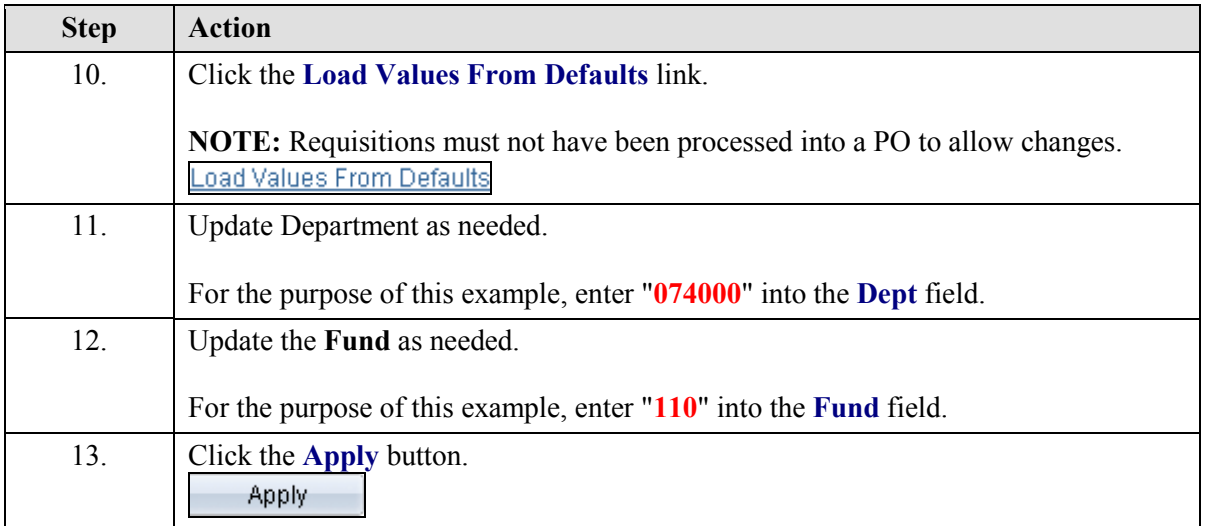

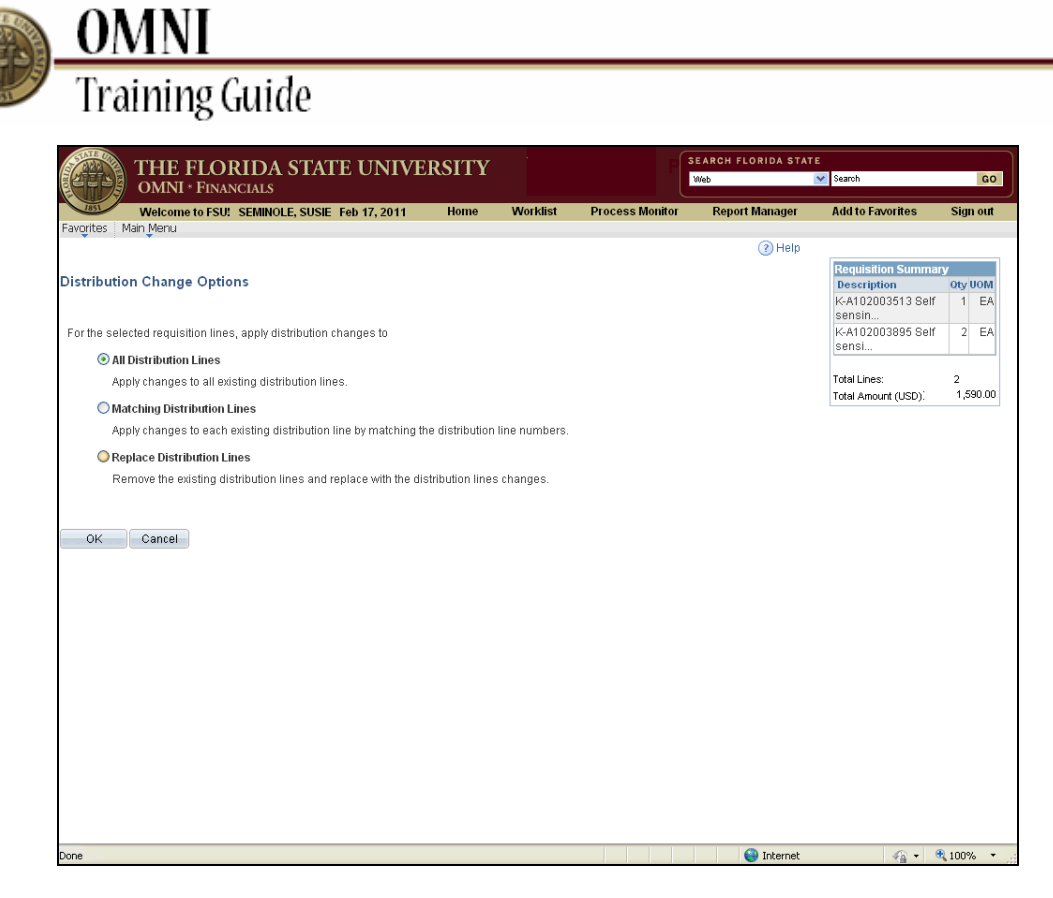

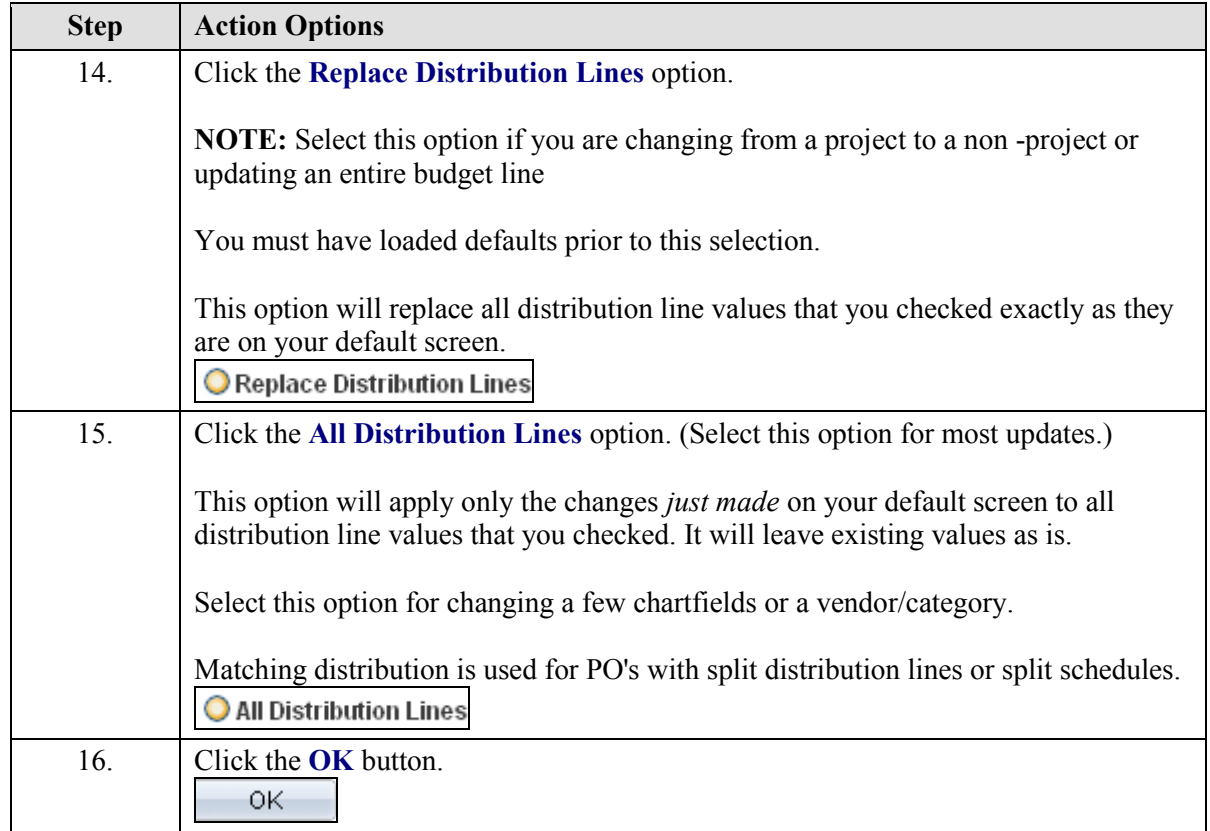

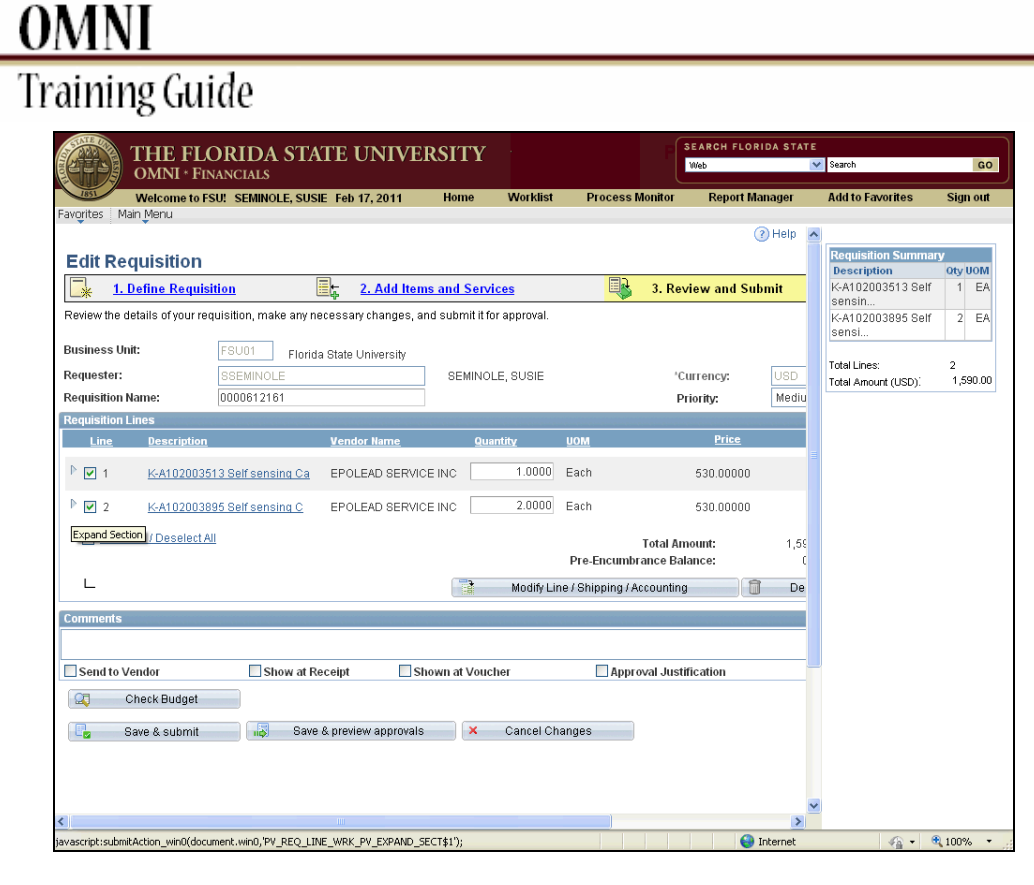

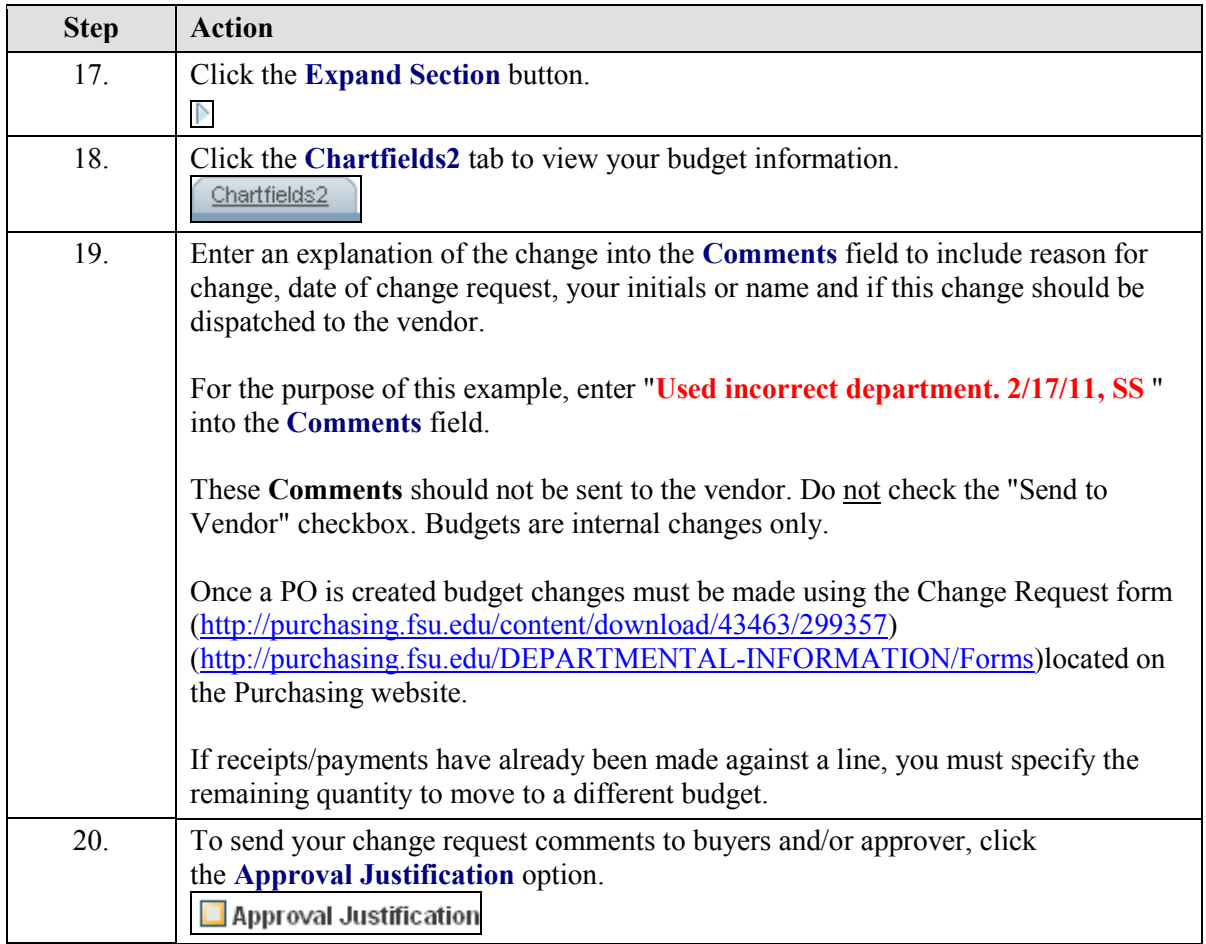

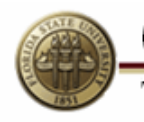

# **OMNI**<br>Training Guide

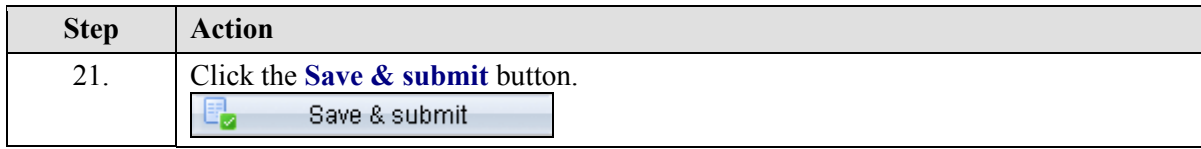

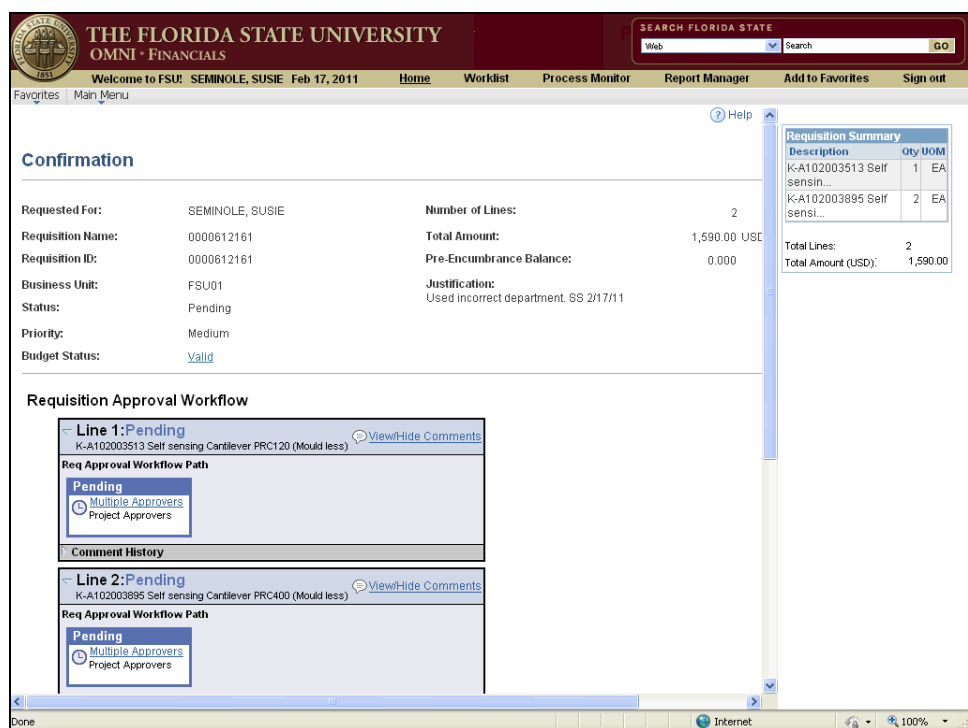

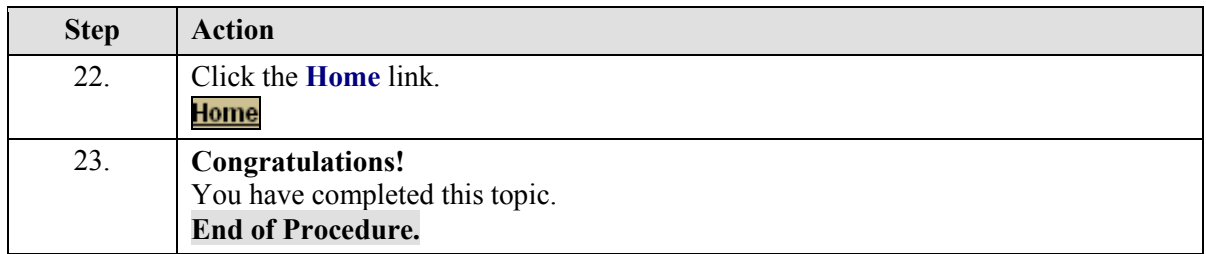